# REGISTER APPLICATION INFORMATION (JUNIOR HIGH)

### STEP<sub>1</sub>

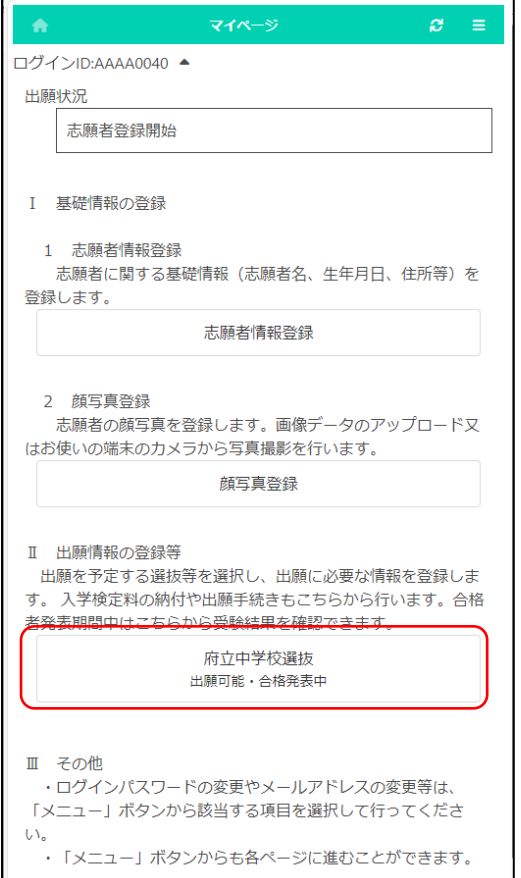

### STEP<sub>2</sub>

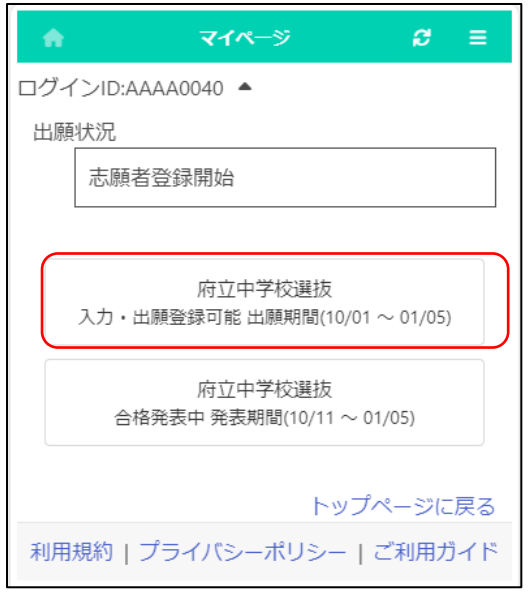

On the My Page screen, click "II. Register Application Information" and press the button for the selection you are going to apply for.

(In the figure on the left, the prefectural junior high school selection button.)

Press the button for the selection you are going to apply for.

\* You can only select selections with an "Input/Application Registration" indication.

\* When the day comes to the determined period, the status "on the announcement of the results " will be displayed and you will be able to check the results of the admission.

Osaka Prefectural Schools Online Application System Manual

### STEP<sub>3</sub>

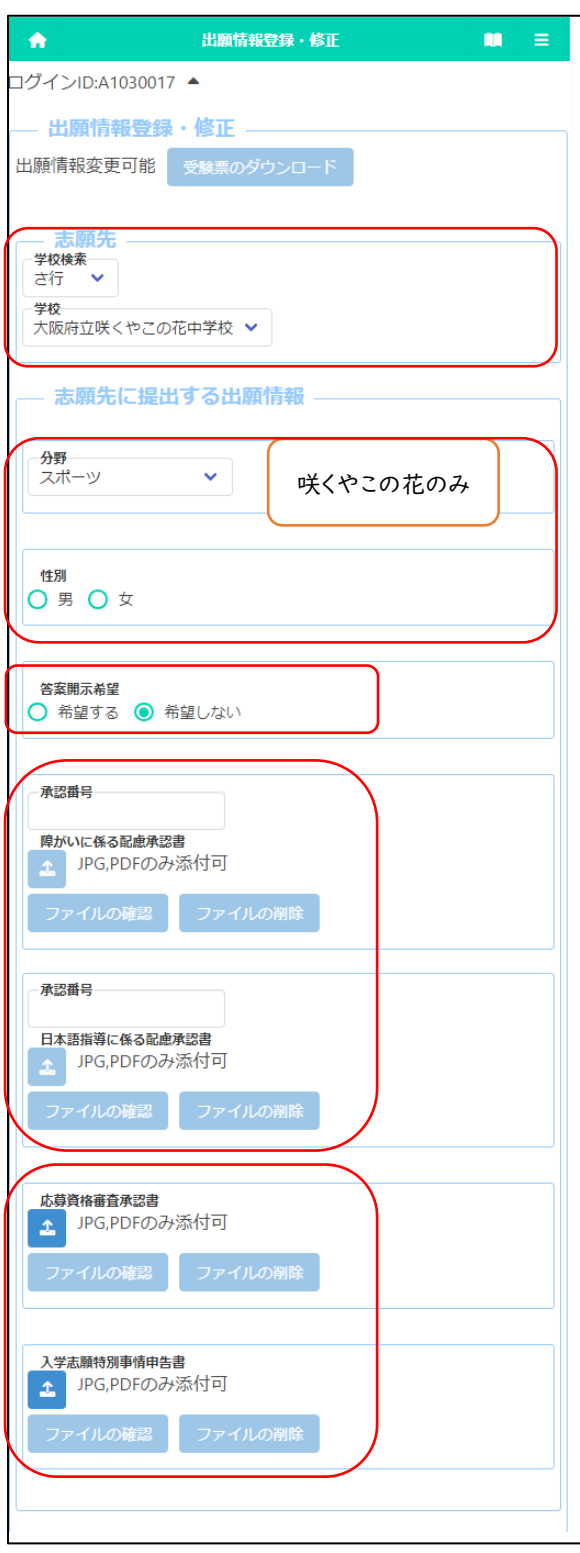

#### [Current status]

Under the title of "Register Application Information," the current status of the applicant's registered application information at the school where the applicant is enrolled or the school to which the applicant is applying is displayed.

#### [Download admission ticket]

Once the school where the applicant is applying has issued an admission ticket, you will be able to print it from the "Print Admission Ticket" button. Please refer to [this page](18_How%20to%20download%20and%20print%20the%20admission%20ticket.pdf) for information on printing it.

#### [School to apply for]

For "School / Department to apply for", select the line of the initial letter of the name of the school you want to apply to in "School Search", and then select the "School."

#### [Field/Gender]

If you apply to Sakuyakonohana Junior High School, select the "Field" you want to apply for. Also, if you have selected sports field, select the "Gender."

#### [Request to disclose answers]

If you select "Request", you will receive a copy of your answers after the successful applicants are announced.

\*Only the applicant himself / herself can receive it. Details such as the date and time will be indicated by the school to which you are applying.

#### [Approvals of Consideration]

If you need to submit the "Approval of Consideration for Disabilities" or "Approval of Consideration for Japanese Language Skill," enter approval number and press the attach button to attach the approval letter.

\* Please refer [here](17_How%20to%20attach%20a%20file.pdf) for how to attach files.

[Approval of Eligibility] [Application for Special Circumstances]

If you need to submit the "Approval of Eligibility for Admission" or "Application for Special Circumstances for Admission", press the attach button to attach the approval letter.

\* Please refer [here](17_How%20to%20attach%20a%20file.pdf) for how to attach files.

#### STEP4

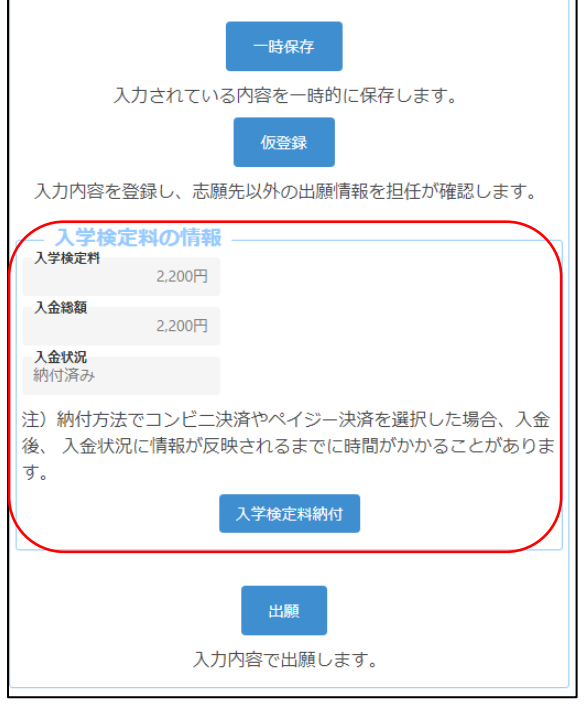

When you select the application information, the application fee will be displayed.

When you press the "Application Fee Payment" button, you will be taken to the payment website, where you will be asked to pay the application fee. Once the payment is completed, it will be reflected in the "Total Amount Deposited" and "Payment Status" of the online application system, and you will be able to apply.

[Important!] After depositing, it may take some time for the deposit information to be reflected in the system. Payment must be made at least 2 hours before the application deadline.

Osaka Prefectural Schools Online Application System Manual

## STEP5

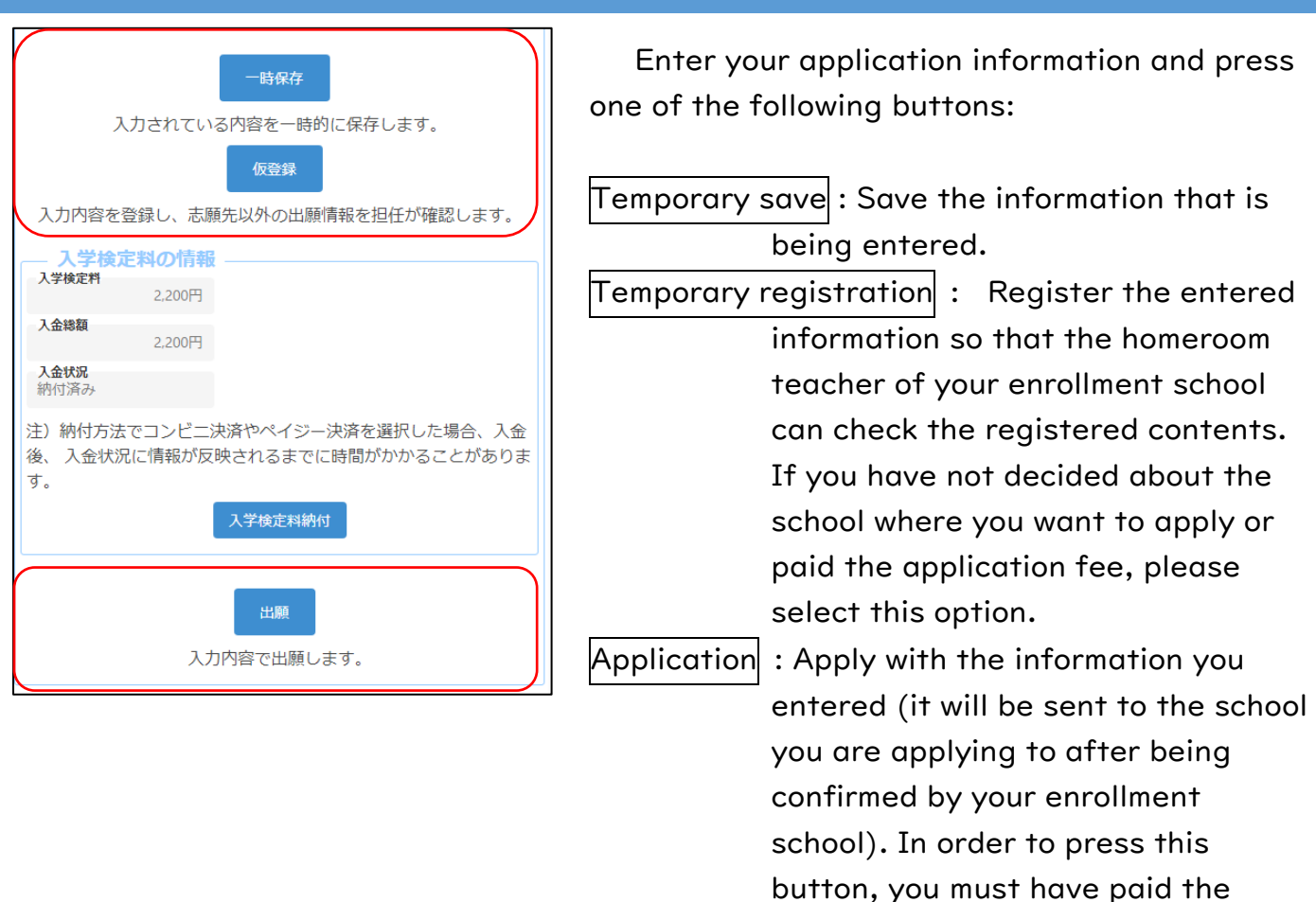

application fee.